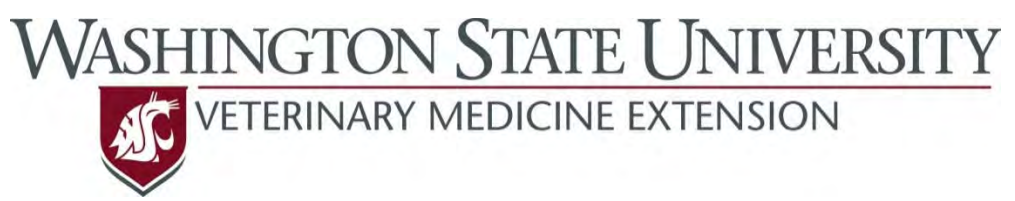

## **Outcomes Driven Health Management**

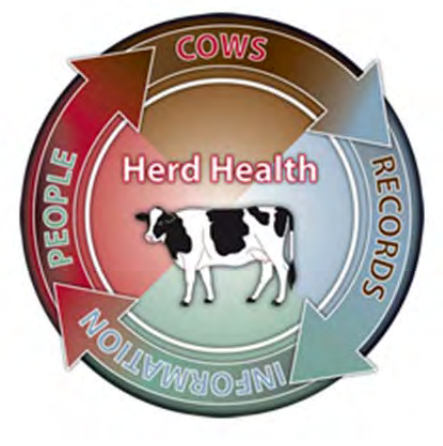

# **Good Health Records Maintenance Guide for DHI‐Plus® Health Event Users**

A guide to maintaining recording practices (preventing Protocol Drift) for the major diseases of dairy cattle on the farm

> Dr. Sarah K. Giebel DVM, MS Dr. John R. Wenz DVM, MS

#### **Preparation & Data Collection:**

- 1. Obtain and open a recent back‐up file.
- 2. Open 'Custom Reports' within DHI-Plus<sup>®</sup>.
- 3. Create a new Report:
	- a. HTHDGN Error Reports
		- i. Report fields to use: CTL, CALVDATE, STATUS, -HTHDTE, -HTHDGN
		- ii. Select Logic to use: See image to the right<sup>1</sup>.
- 4. Run the report created in Step 3.
	- a. Export the report to Excel®--name the worksheet "ALL ENTRIES".
	- b. Save as an Excel® workbook and name accordingly.
- 5. Browse through the entries in the worksheet, deleting those conditions/diseases not in the dairy's Health Entry Protocols.
	- a. Sort by –HTHDGN and delete events not related to health.
- 6. Calculate the DIM at the time of the entry by:
	- a. Inserting a new column.
	- b. Subtract CALVDATE from HTHDTE.
- 7. Insert a column to the right of the data called "COMMENTS".
- 8. Create a new sheet for each disease recorded to use in Error Checking below.
	- a. Copy and paste the corresponding disease entries from the "ALL ENTRIES" worksheet to the individual disease worksheets.
	- b. If an entry does not fit with a specific disease (ie. ILL, TREATED, HOSP) be sure to indicate it as a potential error in "COMMENTS".

#### **Error Checking**:

- 1. Within the individual disease worksheets, compare the entries to what was set up in the Health Event Data Recording Protocols.
- 2. Make sure that all entries have the same information, in the same order, using the same abbreviations.
- 3. Common errors:
	- a. Duplicate Entries
	- b. Missing Quarter or Limb
	- c. Forgetting to enter 'No Treatment' cows or cows that have a disease but will be sent to beef instead of receiving a treatment.
	- d. Pay close attention to the DIM for RP and Metritis associated entries, making sure that the disease definition matches when the entries are made.

Note: if the STATUS is 7, 8 or 9, then this could be the reason for removal, not necessarily a health event.

- 4. For each entry with an error within the disease worksheets, write an applicable reason in the "COMMENT" column.
- 5. Within the disease worksheets, sort by "COMMENT".
	- a. Count the errors and enter the number of errors under the heading "Errors".
	- b. Count the total entries for that disease and enter that number under the heading "Entries".
- 6. Return to "ALL ENTRIES" worksheet.
	- a. Add up the errors from the individual disease sheets.
		- i. Enter this value to the right of the entries under the heading "Total Errors."
	- b. Add up the entries from the individual disease sheets as well as those within the "ALL ENTRIES" that weren't classified as specific diseases.
		- i. Enter this value to the right of "Total Errors".
	- c. Calculate % Errors by dividing "Total Errors" by "Total Entries".
		- i. Enter this value to the right of "Total Entries".

 $1$  Be aware that the current date in DHI-Plus is today's date. If you didn't get the file on the same day you are running the report, adjust the amount of days subtracted

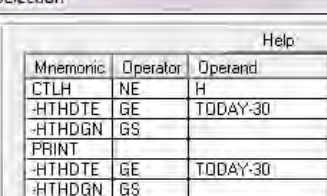

Selection

### **Error Reporting:**

- 1. Create a word document.
- 2. Report to the dairy their overall error rate.
- 3. Copy the lines with "COMMENTS" and paste as an image into the document under appropriate headings.
- 4. Add additional comments and descriptions as needed to convey the errors.